# Command Prompt (cmd.exe)

The easiest way to find command prompt is to search in the Start menu for "cmd.exe".

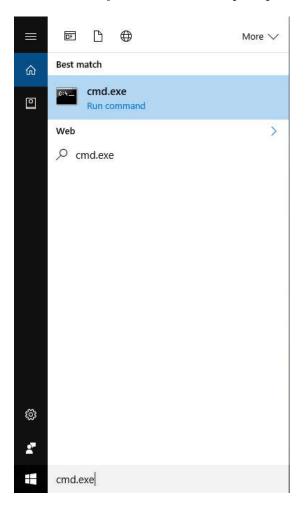

This opens up a command window as shown on next page.

```
C:\Windows\System32\cmd.exe — X

Microsoft Windows [Version 10.0.14393]
(c) 2016 Microsoft Corporation. All rights reserved.

C:\WINDOWS\system32>
```

Moving Up a Directory (cd ..) The command prompt has opened in the directory "C:\WINDOWS\system32" as indicated by the prompt. In order to move up a directory level to "C:\WINDOWS", enter "cd ..". Here "cd" is meant to stand for "change directory" and ".." is a special name given to the directory above the current one.

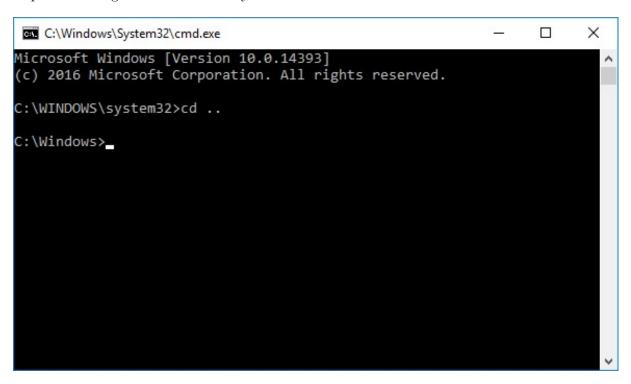

Note that the path now reads "C:\Windows" instead of "C:\WINDOWS" as expected. Windows file systems are not case sensitive, so these names are equivalent.

Entering "cd .." again will take me to the directory "C:\".

### Listing Contents (dir)

To list the contents of a directory, including subdirectories, enter "dir" (for 'directory').

```
C:\Windows\System32\cmd.exe
                                                                   X
C:\>dir
 Volume in drive C is OSDisk
 Volume Serial Number is C456-B643
 Directory of C:\
08/09/2016
                         <DIR>
                                         Intel
            11:56 AM
07/16/2016
            05:47 AM
                         <DIR>
                                         PerfLogs
08/24/2016
            04:07 PM
                         <DIR>
                                         Program Files
08/22/2016
            03:11 PM
                                         Program Files (x86)
                         <DIR>
08/09/2016
            11:06 PM
                         <DIR>
                                         Python27
                                         TEMP
09/07/2016
            07:18 PM
                         <DIR>
09/06/2016
            09:52 AM
                         <DIR>
                                         Users
08/19/2016
            03:44 PM
                         <DIR>
                                         UWApps
08/19/2016
            03:52 PM
                         <DIR>
                                         Windows
                                        0 bytes
               0 File(s)
                9 Dir(s)
                          420,202,332,160 bytes free
```

## Changing to a Subdirectory (cd {name})

In order to move to a subdirectory, type "cd {name}" where {name} would be replaced by the name of the subdirectory (relative to the current one). In this case, I've changed to "C:\TEMP" by typing "cd TEMP". Since windows file systems are not case sensitive, "cd temp" would have worked just as well.

```
Select C:\Windows\System32\cmd.exe
                                                                  ×
08/24/2016
            04:07 PM
                         <DIR>
                                         Program Files
                                         Program Files (x86)
08/22/2016
            03:11 PM
                         <DIR>
08/09/2016
            11:06 PM
                         <DIR>
                                         Python27
09/07/2016
           07:18 PM
                         <DIR>
                                         TEMP
09/06/2016
            09:52 AM
                         <DIR>
                                        Users
08/19/2016
            03:44 PM
                         <DIR>
                                        UWApps
08/19/2016
            03:52 PM
                         <DIR>
                                        Windows
               0 File(s)
                                        0 bytes
               9 Dir(s) 420,202,332,160 bytes free
C:\>cd TEMP
C:\TEMP>_
```

Entering "cd ConsoleApplication1\Debug" will take me two levels down, to "C:\TEMP\ConsoleApplication1\Debug", where the executable for my program resides.

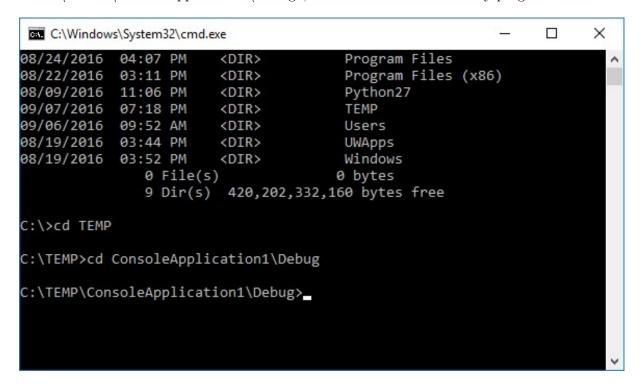

# Executing a Program by name

A program can be executing simply by typing its name – in this case "ConsoleApplication1.exe".

```
C:\Windows\System32\cmd.exe
                                                               ×
C:\TEMP\ConsoleApplication1\Debug>dir
Volume in drive C is OSDisk
 Volume Serial Number is C456-B643
Directory of C:\TEMP\ConsoleApplication1\Debug
09/07/2016 07:03 PM
                        <DIR>
09/07/2016 07:03 PM
                        <DIR>
09/07/2016 08:04 PM
                                45,568 ConsoleApplication1.exe
09/07/2016 08:04 PM
                               348,832 ConsoleApplication1.ilk
09/07/2016 08:04 PM
                               864,256 ConsoleApplication1.pdb
               3 File(s)
                              1,258,656 bytes
               2 Dir(s) 420,200,681,472 bytes free
C:\TEMP\ConsoleApplication1\Debug>ConsoleApplication1.exe_
```

This program is similar to the one you wrote for Lab 2, so it has asked the user for input and responded accordingly.

```
X
 C:\Windows\System32\cmd.exe
C:\TEMP\ConsoleApplication1\Debug>dir
Volume in drive C is OSDisk
 Volume Serial Number is C456-B643
Directory of C:\TEMP\ConsoleApplication1\Debug
09/07/2016 07:03 PM
                        <DIR>
09/07/2016 07:03 PM
                        <DIR>
09/07/2016 08:04 PM
                                45,568 ConsoleApplication1.exe
                               348,832 ConsoleApplication1.ilk
09/07/2016 08:04 PM
                               864,256 ConsoleApplication1.pdb
09/07/2016 08:04 PM
               3 File(s)
                              1,258,656 bytes
               2 Dir(s) 420,200,681,472 bytes free
C:\TEMP\ConsoleApplication1\Debug>ConsoleApplication1.exe
Enter a number between 1 and 2
One is the loneliest number
```

Note that, unlike when a program is called directly from Visual Studio, a prompt is displayed instead of "Press any key to exit...". This allows us to call the program multiple times to observe different behaviors in the same window. This is shown below.

```
C:\Windows\System32\cmd.exe
                                                                X
09/07/2016
            07:03 PM
                        <DIR>
09/07/2016
            07:03 PM
                        <DIR>
                                45,568 ConsoleApplication1.exe
09/07/2016
            08:04 PM
09/07/2016
           08:04 PM
                               348,832 ConsoleApplication1.ilk
09/07/2016
                               864,256 ConsoleApplication1.pdb
           08:04 PM
               3 File(s)
                              1,258,656 bytes
               2 Dir(s) 420,200,681,472 bytes free
C:\TEMP\ConsoleApplication1\Debug>ConsoleApplication1.exe
Enter a number between 1 and 2
One is the loneliest number
C:\TEMP\ConsoleApplication1\Debug>ConsoleApplication1.exe
Enter a number between 1 and 2
The number was not in range.
C:\TEMP\ConsoleApplication1\Debug>
```

#### Copying Text

Text is selecting simply by dragging across the window with the mouse and selecting a rectangular area. It can then be copied either by pressing enter or a right-click with the mouse. Once copied to the clipboard, it can be pasted into a text editor.

```
X
 Select C:\Windows\System32\cmd.exe
09/07/2016
            07:03 PM
                        <DIR>
09/07/2016
            07:03 PM
                        <DIR>
09/07/2016
                                45,568 ConsoleApplication1.exe
            08:04 PM
09/07/2016
            08:04 PM
                               348,832 ConsoleApplication1.ilk
09/07/2016
            08:04 PM
                               864,256 ConsoleApplication1.pdb
               3 File(s)
                               1,258,656 bytes
               2 Dir(s) 420,200,681,472 bytes free
C:\TEMP\ConsoleApplication1\Debug>ConsoleApplication1.exe
Enter a number between 1 and 2
One is the loneliest number
C:\TEMP\ConsoleApplication1\Debug>ConsoleApplication1.exe
Enter a number between 1 and 2
The number was not in range.
C:\TEMP\ConsoleApplication1\Debug>.
```

```
C:\TEMP\ConsoleApplication1\Debug > ConsoleApplication1.exe
Enter a number between 1 and 2
1
One is the loneliest number

C:\TEMP\ConsoleApplication1\Debug > ConsoleApplication1.exe
Enter a number between 1 and 2
3
The number was not in range.

C:\TEMP\ConsoleApplication1\Debug >
```

### But that does not work on my computer!!

For all the machines in the labs on campus, that method of copying should work just fine. And you can even highlight the text with the mouse and then use CTRL-C just like in Word. And paste into the Command Prompt with CTRL-V.

But if you have a computer that was updated to Windows 10 (all of mine), and it does not seem to work with your old Command Prompt icon you had on your desktop forever, you will have to change its "Properties." Right click on the icon select "Properties" then the "Options" tab and make sure that "Use legacy console" is NOT selected. If it is, unselect it, Apply and OK, then start again. Now make sure that ALL of the "Edit Options" (especially "Quick Edit Mode") and the "Text Selection" options are selected. If you changed any click Apply and OK. Next time you open the Command Prompt from that icon, every thing should work correctly.